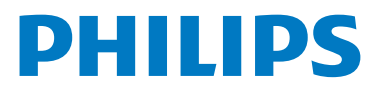

## WelcomeEye Look

Home Security Camera

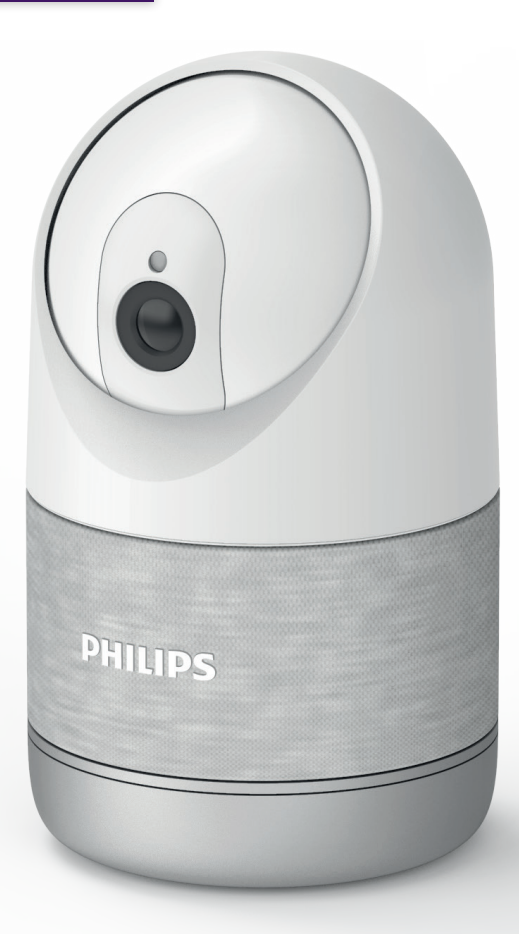

# Bedienungs-anleitung

Registrieren Sie Ihr Produkt unter **www.philips.com/register**

## Inhalt

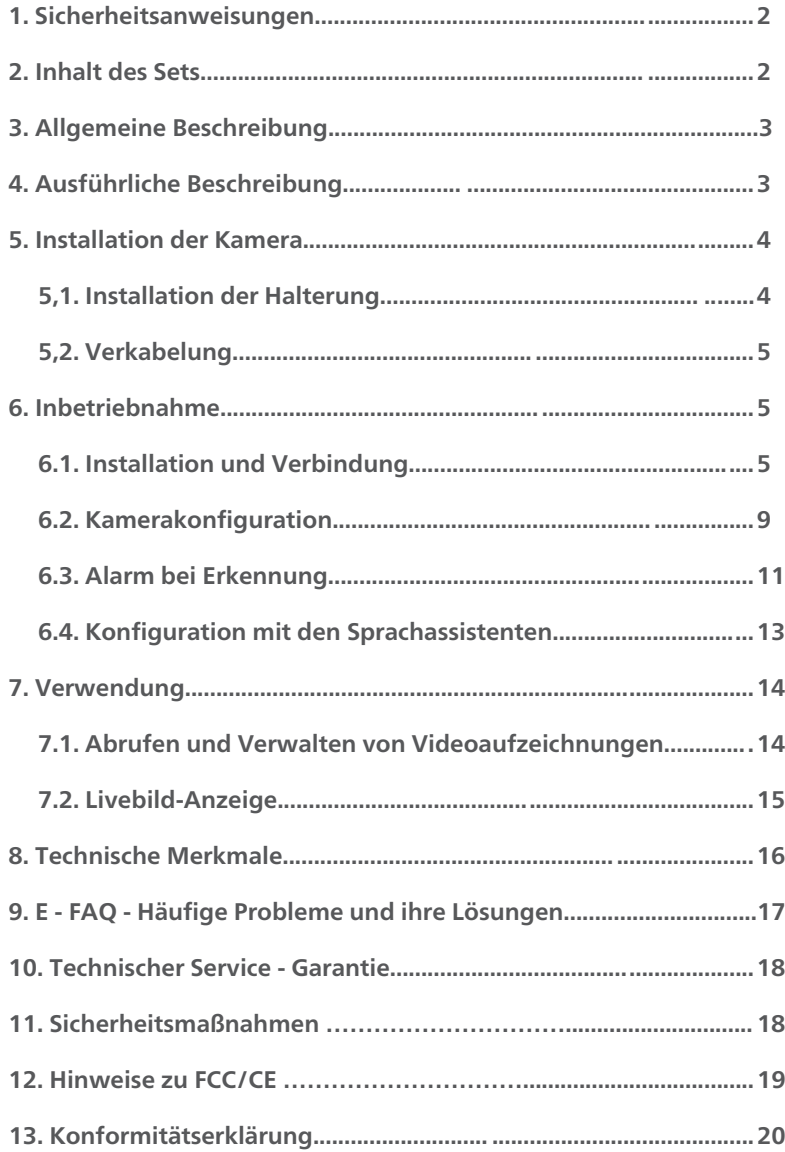

## 1. Sicherheitsanweisungen

### A Wichtia!

• Wenn Sie dieses Gerät für Drittpersonen installieren, denken Sie bitte daran, dem Endanwender das Handbuch oder eine Kopie davon zu geben.

#### Warnhinweis:

- Die verschiedenen Elemente dürfen nur von einem befugten Techniker ausgebaut werden.
- Ihre Kamera arbeitet mit elektronischer Präzisionstechnik. Vermeiden Sie es, den Kameramotor von Hand zu bewegen.

#### Sicherheitsmaßnahmen:

- Für den sicheren Betrieb dieses Systems ist es unerlässlich, dass Installateure, Benutzer und Techniker alle in diesem Handbuch beschriebenen Sicherheitsmaßnahmen befolgen.
- Bei Bedarf werden an den Elementen spezifische Warnhinweise und Warnsymbole angebracht.

## 2. Inhalt des Sets

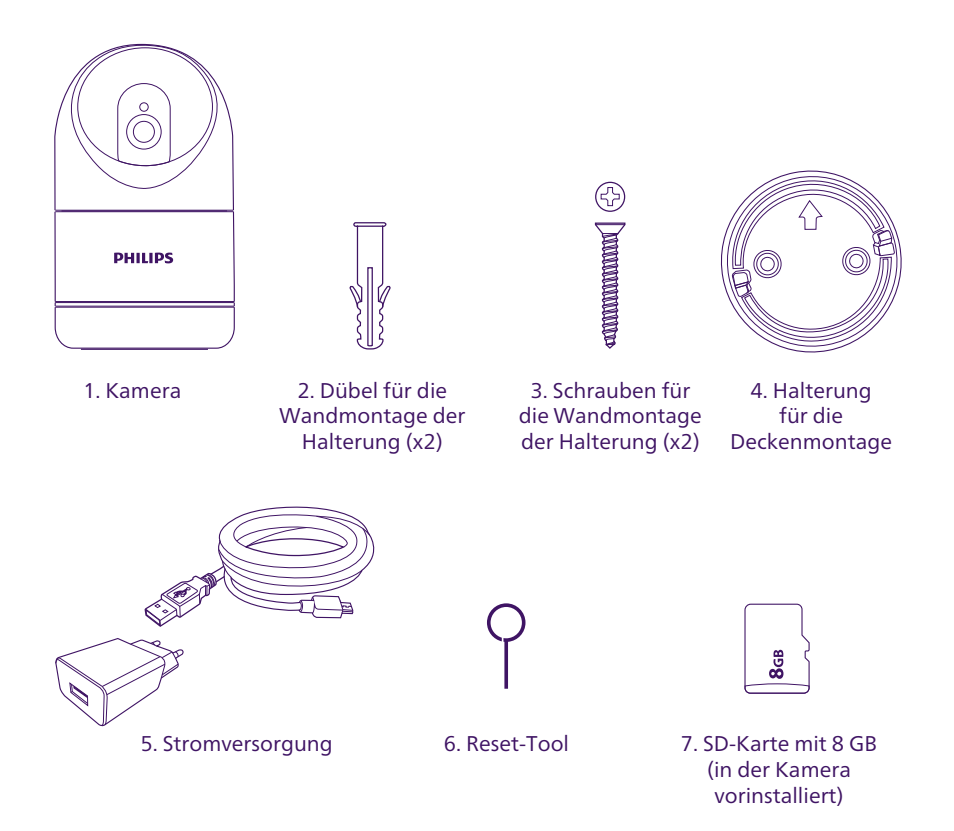

## 3. Allgemeine Beschreibung

Diese Kamera wurde entwickelt, um den Nutzern der App Philips WelcomeEye und ihres Technologienetzwerks eine Sicherheitsfunktion und eine interne Überwachungsmöglichkeit zu bieten. Sie ermöglicht es, in Ihrer Abwesenheit oder aus der Ferne zu kontrollieren, abzuschrecken und zu beruhigen, unabhängig von den Umständen oder der Helligkeit.

Für einen optimalen Gebrauch lesen Sie bitte diese Bedienungsanleitung aufmerksam durch.

## 4. Ausführliche Beschreibung

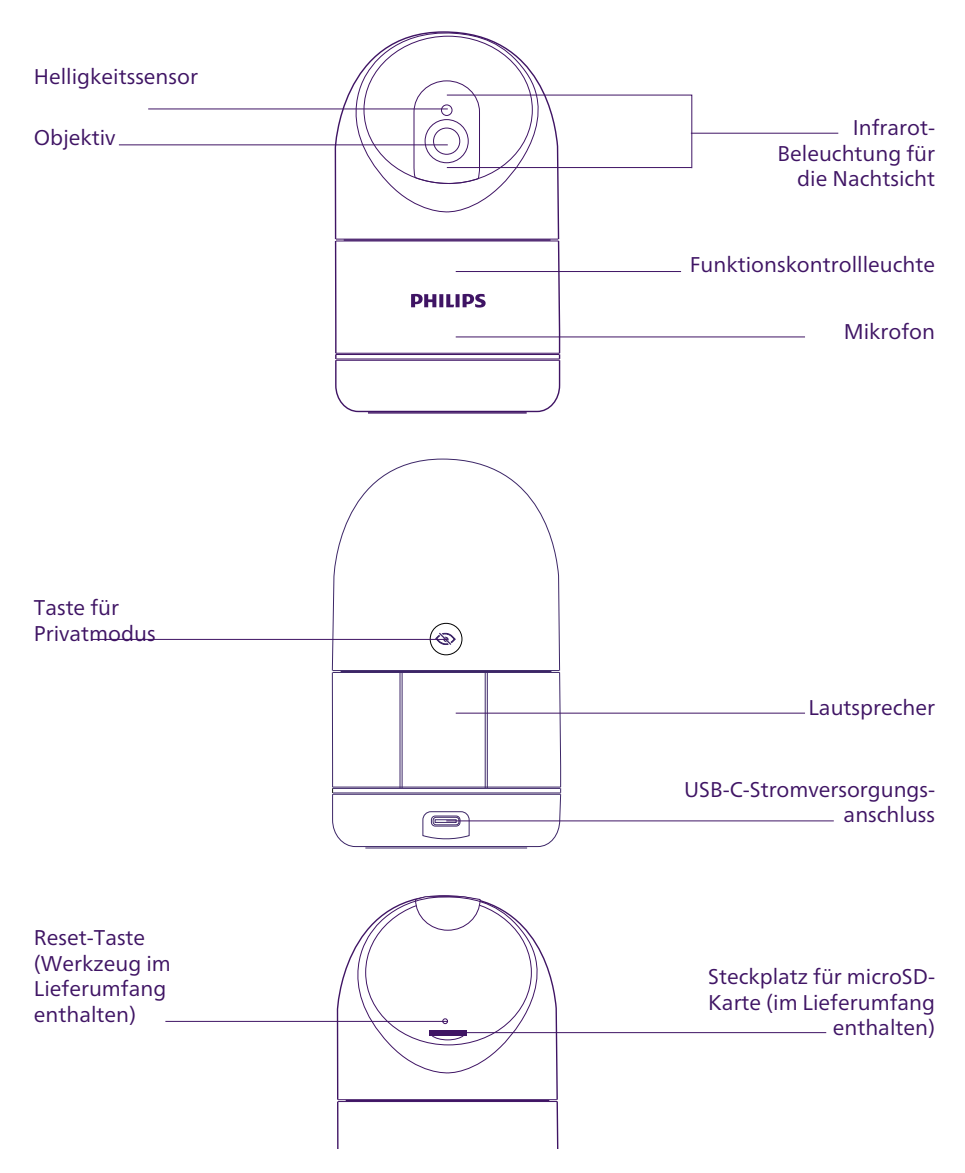

## 5. Montage der Kamera

#### Wichtige Empfehlungen und Hinweise:

- $\Lambda$  Wir empfehlen Ihnen, vor der Installation zu überprüfen, ob das Signal Ihres WLAN-Netzwerks an dem Ort, an dem Sie Ihre Kamera installieren möchten, zugänglich ist und eine ausreichende Qualität aufweist.
- Halten Sie sich bei der Installation und Verwendung der Kamera an die geltenden Gesetze.
- Die Stromversorgung Ihrer Kamera erfolgt ausschließlich über den mitgelieferten Netzadapter 100–240 V AC 50/60 Hz / 5 V DC 1 A.

## 5.1. Installation an der Decke (fakultativ)

Wenn Sie Ihre Kamera Philips WelcomeEye Look an die Decke montieren möchten, können Sie das mit Textil bedeckte Frontteil umdrehen, um ein ästhetisches Gesamtbild zu erhalten:

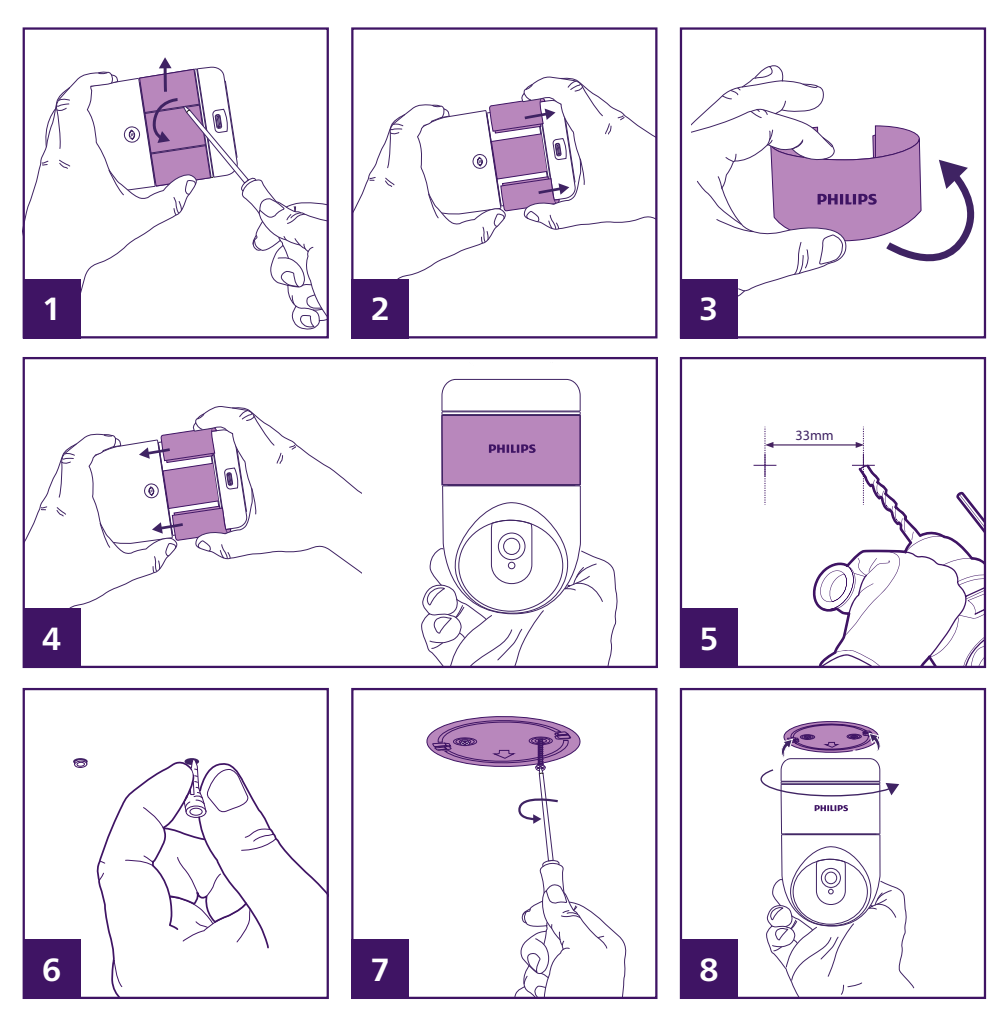

- 1. Führen Sie vorsichtig einen Schlitzschraubenzieher an der Rückseite der Kamera ein, um die Textilfront nach außen abzulösen. Verfahren Sie ebenso auf der anderen Seite.
- 2. Schieben Sie die Textilfront nach unten und entfernen Sie sie komplett von der Kamera.
- 3. Drehen Sie die Textilfront mit dem Logo um.
- 4. Gehen Sie nun in umgekehrter Reihenfolge vor, um die Textilabdeckung wieder anzubringen.
- 5. Für die Deckenmontage der Kamera markieren Sie an der Decke die Position der 2 Löcher. Bohren Sie die Löcher.
- 6. Setzen Sie die mitgelieferten Dübel ein.
- 7. Befestigen Sie die Halterung mit den 2 mitgelieferten Schrauben. Die mitgelieferten Schrauben und Dübel sind für Vollmaterial geeignet. Passen Sie die Befestigung ggf. an Ihren Untergrund an.
- 8. Setzen Sie die Kamera auf die Halterung und verriegeln Sie sie, indem Sie sie drehen.

#### 5.2. Stromversorgung

Nachdem die Kamera installiert ist (entweder aufgestellt oder an der Decke befestigt), schließen Sie den Netzadapter an, um sie unter Spannung zu setzen.

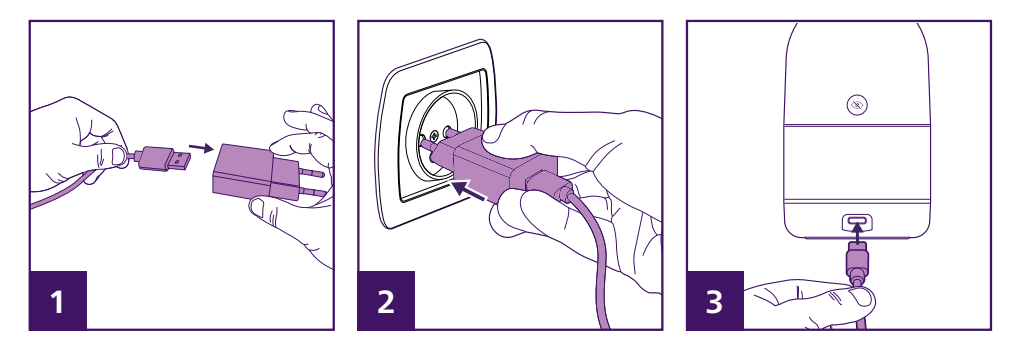

## 6. Inbetriebnahme

## 6.1. Installation und Verbindung

Anmerkung: Die nachfolgenden Screenshots stammen aus der Android-Version der Anwendung. Die iOS-Version ist identisch.

Laden Sie die App Philips WelcomeEye auf Ihrem iPhone oder Ihrem Android-Smartphone herunter.

Starten Sie anschließend die Anwendung:

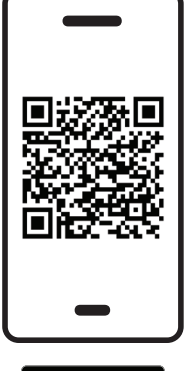

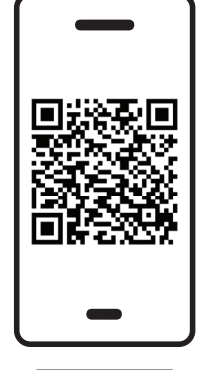

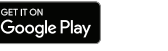

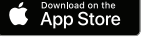

**WelcomeEye for Android WelcomeEye for iOS**

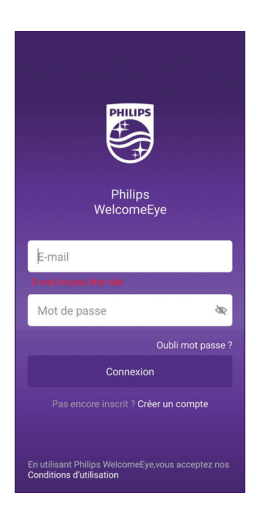

Wenn Sie nicht bereits über ein Philips WelcomeEye-Konto verfügen, klicken Sie auf "Créer un compte" (Ein Konto erstellen).

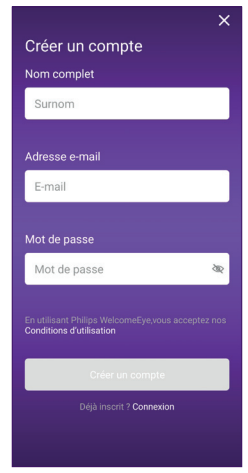

Geben Sie Ihren vollständigen Namen, eine gültige E-Mail-Adresse und ein Passwort Ihrer Wahl ein und klicken Sie dann auf "Créer un compte" (Ein Konto erstellen).

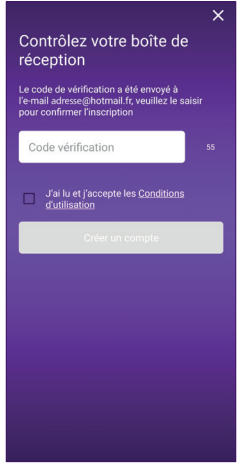

Zur Bestätigung wird eine automatische E-Mail an Ihre E-Mail-Adresse gesendet. Geben Sie den in der E-Mail angegebenen 6-stelligen Code ein, markieren Sie das Kästchen und klicken Sie dann auf "Créer un compte" (Ein Konto erstellen).

Wenn die automatische E-Mail nach einer Minute noch nicht angekommen ist, überprüfen Sie den Spam-Ordner in Ihrem Posteingang. Sobald die Erstellung des Kontos abgeschlossen ist, klicken Sie auf OK:

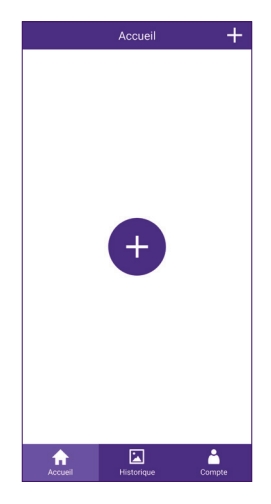

Die Liste der mit dem Konto verbundenen Produkte wird angezeigt. Klicken Sie auf das Symbol  $\pm$ , um fortzufahren.

Ihr Bluetooth muss eingeschaltet sein.

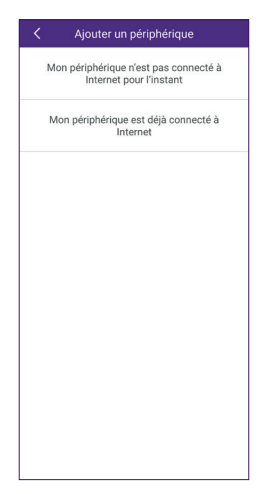

Wenn Sie Ihre Kamera noch nicht mit Ihrem WLAN-Netzwerk verbunden haben, klicken Sie auf "Mon périphérique n'est pas connecté à Internet pour l'instant" (Mein Gerät ist derzeit nicht mit dem Internet verbunden).

> Ajouter un périphérique Choisir votre périphérique WelcomeEye Connect **TAB**  $\rightarrow$ Interphone de porte vidéo WelcomeEye Connect 2  $\frac{1}{2}$  $\overline{ }$ Interphone de porte vidéo WelcomeEye View  $\,$ IP Caméra d'extérieur WelcomeEye Wireless  $\rightarrow$ Interphone de porte vidéo WelcomeEve Look  $\rightarrow$ Caméra de sécurité intérieure

Wählen Sie die WelcomeEye-Look-Kamera aus der Liste der mit der App kompatiblen Produkte aus:

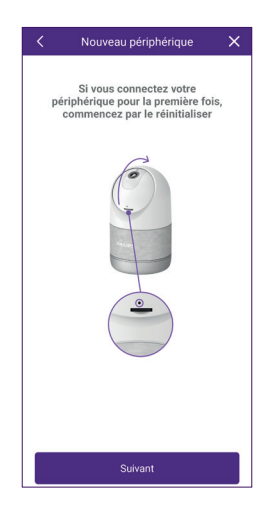

In diesem Schritt muss Ihre Kamera eingeschaltet und bereit sein, verknüpft zu werden. Im Zweifelsfall führen Sie ein Reset wie beschrieben durch (drücken Sie die Reset-Taste drei Sekunden lang, bis Sie einen Piepton und dann eine Melodie hören) und warten Sie, bis die Kamera bereit ist. Die Kamera gibt 2 Reihen von 5 Signaltönen ab, wenn sie für die Fortsetzung bereit ist.

#### Klicken Sie dann auf "Suivant" (Weiter).

Ihr Smartphone wird Geräte in der Nähe erkennen, die auf die Einrichtung warten. Die Erkennung dauert nur wenige Sekunden, gehen Sie näher an die Kamera heran, wenn sie nicht vom Smartphone erkannt wird.

Wichtig: Die App kann den Zugriff auf den Standort Ihres Smartphones anfordern. Diese Berechtigung wird lediglich benötigt, um auf die Liste der umliegenden WLAN-Netzwerke zuzugreifen und sie Ihnen für Ihre Kamera vorzuschlagen.

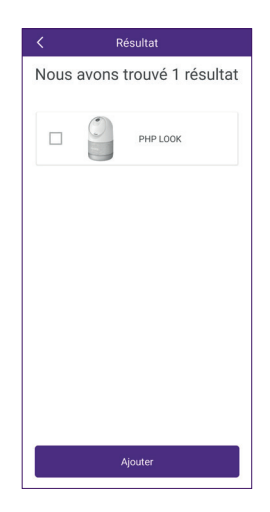

Setzen Sie ein Häkchen vor Ihre Kamera und klicken Sie auf "Ajouter" (Hinzufügen).

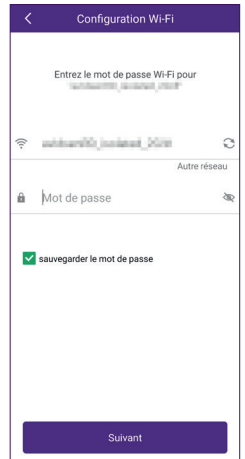

Wählen Sie das WLAN-Netzwerk aus, das die Kamera verwenden soll, und geben Sie den WLAN-Schlüssel Ihrer Internetbox oder Ihres Internetrouters manuell ein. Klicken Sie auf "Suivant" (Weiter).

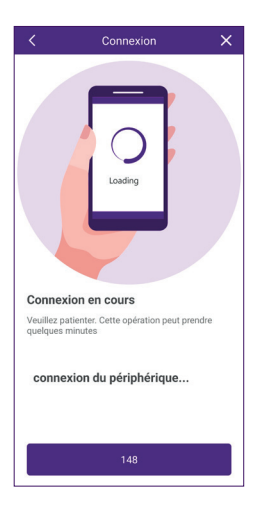

Ihr Smartphone überträgt die Informationen an die Kamera und die Kamera stellt dann eine Verbindung zum Internet her. Die Kamera gibt eine Melodie von sich, die anzeigt, dass sie die Informationen von Ihrem Smartphone empfangen hat.

Wichtig: Bei einem Fehler bei der Passworteingabe gibt die Kamera ein Fehlergeräusch von sich und startet neu, bitte nehmen Sie die Einrichtung beim ersten Schritt wieder auf. Es ist nicht nötig, sie zurückzusetzen.

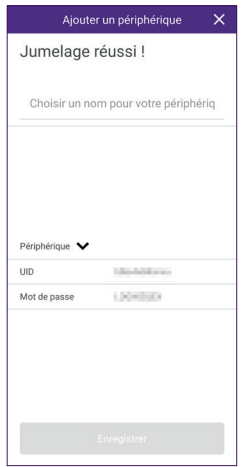

Die Kamera wurde von Ihrem Smartphone im Internet erkannt. Geben Sie einen beliebigen Namen für die Kamera ein und klicken Sie dann auf "Enregistrer" (Speichern).

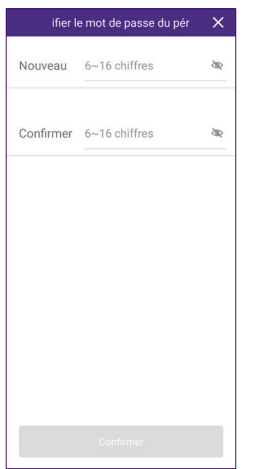

Das Standard-Login-Passwort der Kamera muss geändert werden, bevor das Bild angezeigt werden kann. Geben Sie ein neues, 6- bis 16-stelliges Passwort ein und klicken Sie auf "Confirmer" (Bestätigen).

Der Startbildschirm der Anwendung wird angezeigt.

#### 6.2. Kamerakonfiguration

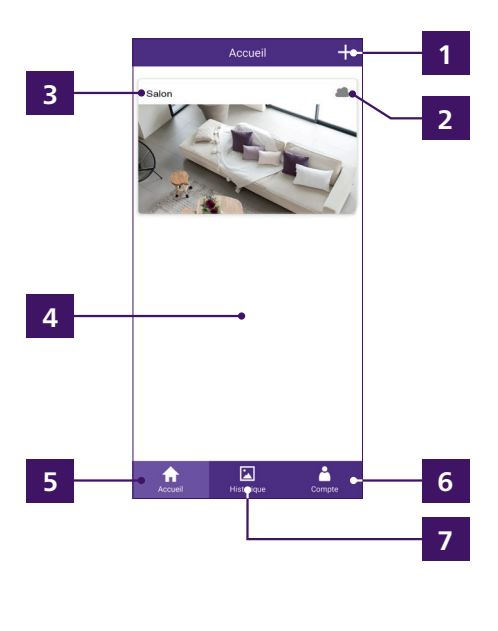

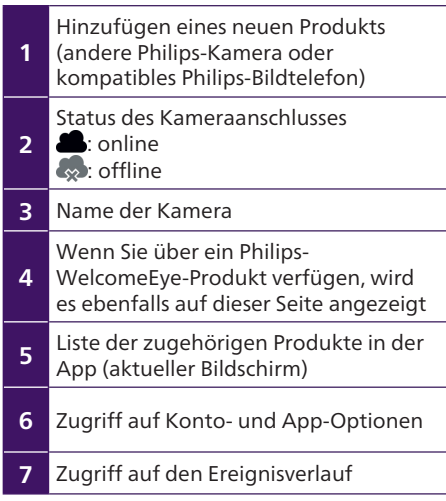

Wenn Sie auf das Bild Ihrer Kamera klicken, gelangen Sie zu ihrem Livebild:

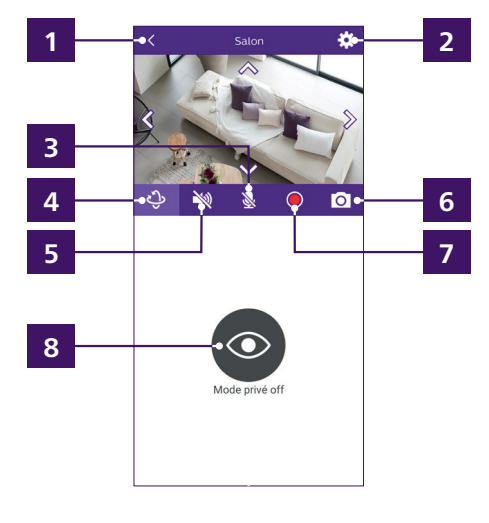

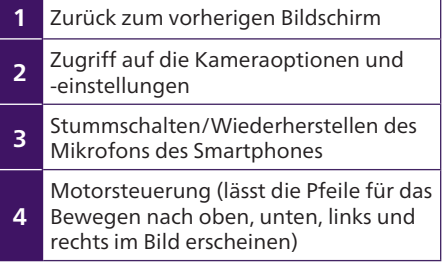

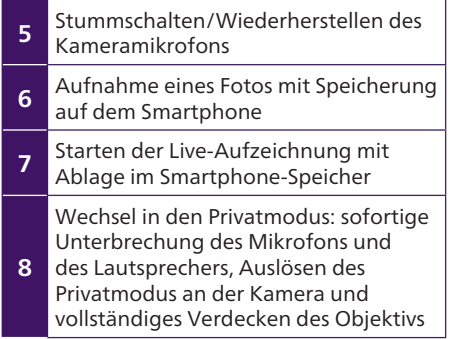

Klicken Sie auf das Symbol **₹** in der oberen rechten Ecke des Bildes, um auf alle Kameraoptionen zuzugreifen:

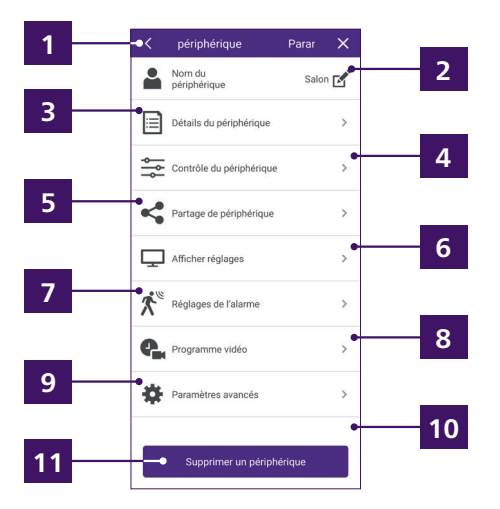

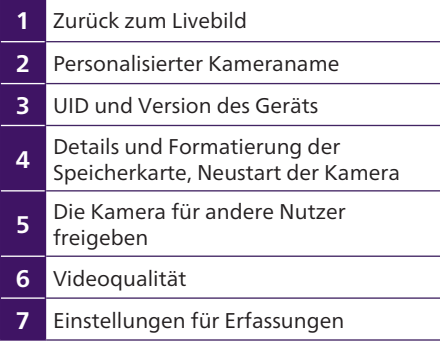

8 Einstellung der Videoaufzeichnungen 9 Passwort ändern und Zeit einstellen 10 Löschen der Kamera aus Ihrem Konto

Klicken Sie auf **is** Paramètres avancés<sup></sup>, um Ihre Kamera auf die richtige Zeit einzustellen. Die Uhrzeit wird im Livebild angezeigt und dient auch dazu, die automatisch von der Kamera gemachten Aufnahmen zu datieren:

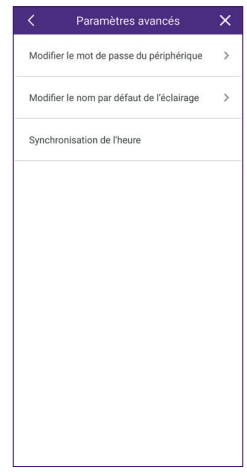

Klicken Sie auf Synchronisation de l'heure , um die Uhrzeit von Ihrem Smartphone in Ihre Kamera zu kopieren.

### 6.3. Alarm bei Erkennung

Ihre Kamera verfügt über zwei Erkennungssysteme. Sie erkennt jede Bewegung in ihrem Sichtfeld und erkennt menschliche Silhouetten. Sie können beide unabhängig voneinander oder gleichzeitig verwenden.

#### Stellen Sie hier die Bewegungserfassung ein:

Die Einstellungen der Bewegungserkennung erreichen Sie, indem Sie in den Einstellungen Ihrer Kamera auf  $\mathbf{X}^{\text{es}}$  Réglages de l'alarme klicken. Die Kamera sucht in ihrem Sichtfeld nach bewegten Bereichen und löst je nach deren Größe einen Alarm aus oder nicht.

Die Empfindlichkeit der Erkennung wirkt sich darauf aus, wie groß der bewegte Bereich mindestens sein muss, damit ein Alarm ausgelöst wird:

- Wenn die Empfindlichkeit niedrig ist, löst nur eine größere Bewegung im Sichtbereich der Kamera einen Alarm aus.
- Wenn die Empfindlichkeit hoch ist, führt selbst eine kleine Bewegung zu einem Alarm.

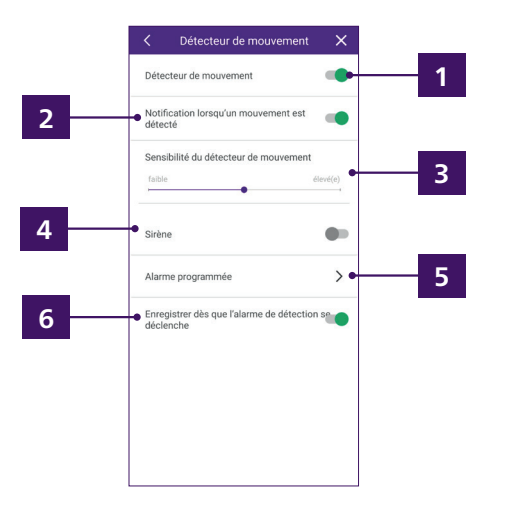

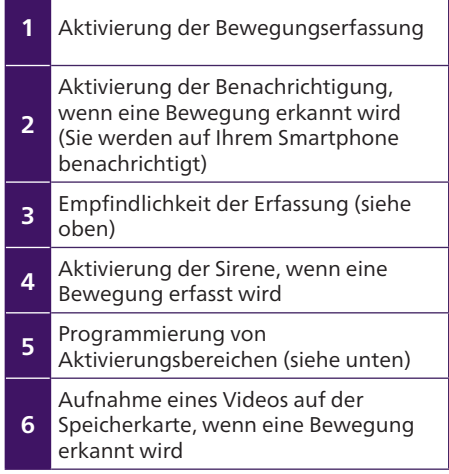

Sie können die Bewegungserfassung manuell aktivieren oder automatisch durch das Einstellen von Zeitplänen. Wenn Sie automatisch nach Uhrzeit aktivieren möchten, klicken Sie auf **Alarme programmée** und wählen Sie dann einen Wochentag aus:

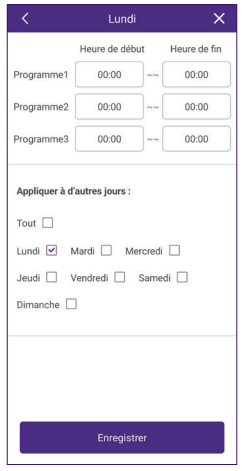

Sie können für den Tag bis zu drei Zeitfenster mit einer Startzeit und einer Endzeit festlegen, in denen die Bewegungserfassung aktiv ist.

Sie können darunter auch ankreuzen, ob Sie die gleichen Bereiche auf alle oder einen Teil der anderen Wochentage anwenden möchten. Klicken Sie auf "Enregistrer" (Speichern), um

#### den Vorgang abzuschließen. Einstellung der Profilerfassung und Autotracking:

Die Einstellungen für die Profilerfassung und die Autotracking-Option finden Sie unter **in den Einstellungen Ihrer Kamera.** Die Kamera sucht in ihrem Sichtfeld nach den Umrissen der sich bewegenden Bereiche und löst je nach ihrer Form einen Alarm aus oder nicht.

Die Empfindlichkeit der Erkennung wirkt sich darauf aus, wie sehr sie der Silhouette eines Menschen ähneln muss, damit ein Alarm ausgelöst wird:

- Wenn die Empfindlichkeit niedrig ist, löst nur eine Form, die einer menschlichen Silhouette sehr ähnlich ist, den Alarm aus.
- Wenn die Empfindlichkeit hoch ist, löst jede Form, die leicht einem Profil ähnelt, einen Alarm aus.

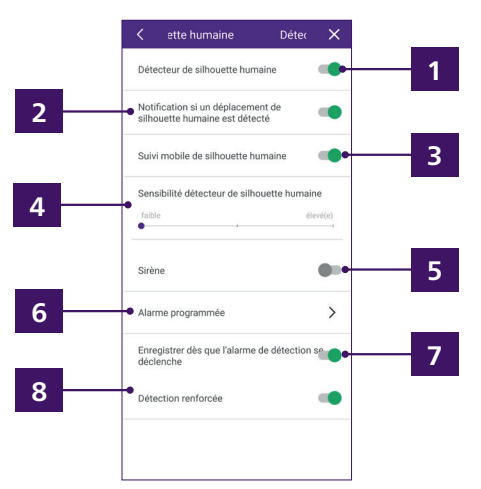

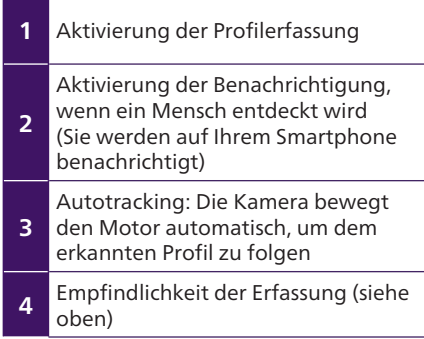

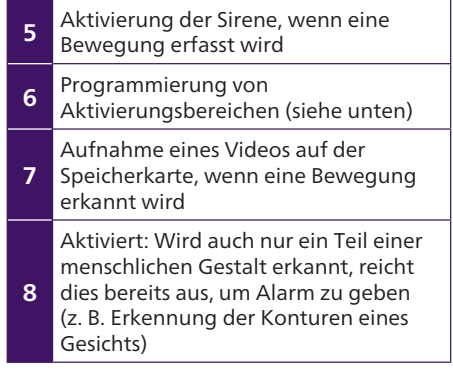

Genau wie bei der Bewegungserkennung können Sie die Profilerfassung manuell aktivieren oder automatisch durch das Einstellen von Zeitplänen. Wenn Sie automatisch nach Uhrzeit aktivieren möchten, klicken Sie auf **Alarme programmée** und wählen Sie dann einen Wochentag aus:

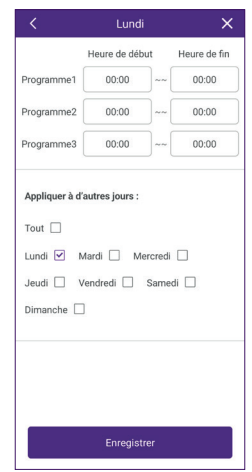

Sie können für den Tag bis zu drei Zeitfenster mit einer Startzeit und einer Endzeit festlegen, in denen die Bewegungserfassung aktiv ist. Sie können darunter auch ankreuzen, ob Sie die gleichen Bereiche auf alle oder einen Teil der anderen Wochentage anwenden möchten. Klicken Sie auf "Enregistrer" (Speichern), um den Vorgang abzuschließen.

#### 6.4. Konfiguration mit den Sprachassistenten

Ihre Kamera WelcomEye Look ist kompatibel mit den Sprachassistenten Alexa und Google Assistant.

Sie können z. B. das Bild Ihrer Kamera anzeigen, wenn Ihr Sprachassistent über einen Bildschirm verfügt, oder das Ein- und Ausschalten des Lichts steuern, wenn Sie eine Leuchte an Ihre Kamera angeschlossen haben.

Alexa: Öffnen Sie die Alexa-App und installieren Sie "Philips WelcomeEye". Geben Sie dann die E-Mail-Adresse Ihres Kontos in der WelcomeEye-Anwendung und das Passwort an.

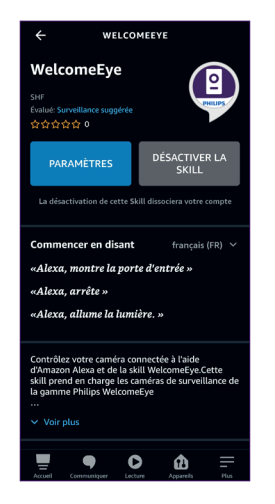

Google Assistant: Rufen Sie die GoogleHome-App auf und fügen Sie im Abschnitt "Gerät einrichten"/"Funktioniert mit Google" die App "Philips WelcomeEye" hinzu. Geben Sie dann die E-Mail-Adresse Ihres Kontos in der WelcomeEye-Anwendung und das Passwort an.

Starten Sie dann ggf. eine Erkennung neuer Geräte auf Ihrem Sprachassistenten.

## 7. Verwendung

#### 7.1. Abrufen und Verwalten von Videoaufzeichnungen

Wenn Sie Videoaufnahmen aufgrund von Bewegungserkennung oder zu bestimmten Zeiten in den Kameraeinstellungen konfiguriert haben, können Sie die Aufnahmen aus der Ferne in Ihrer Anwendung abrufen, indem Sie auf der Hauptseite der Anwendung auf klicken:

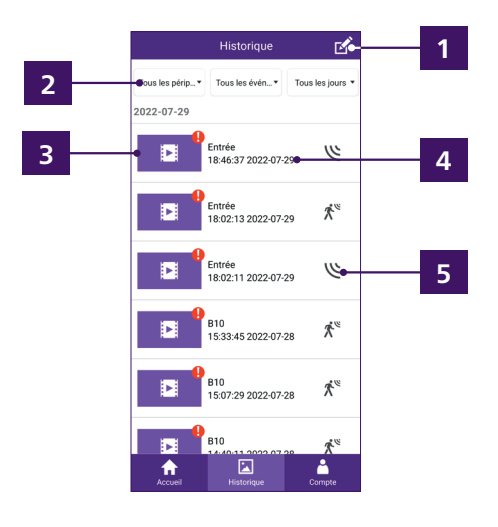

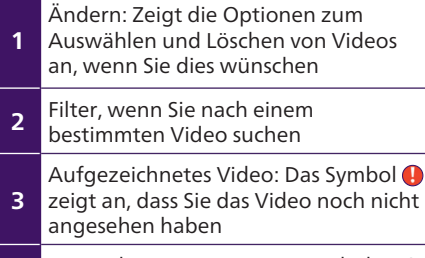

- 4 Name der Kamera, Datum und Uhrzeit der Aufnahme
- <sup>5</sup> Art der Erkennung, die die Aufnahme ausgelöst hat

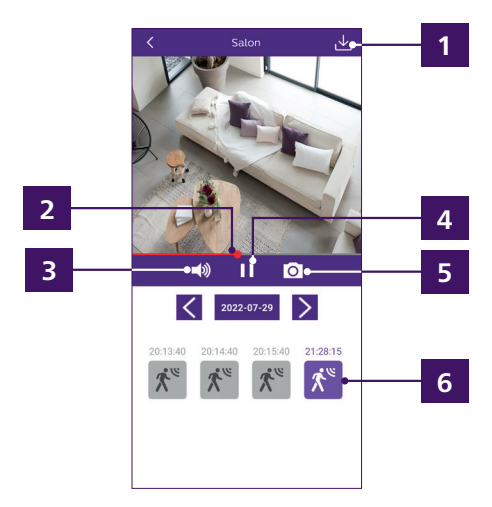

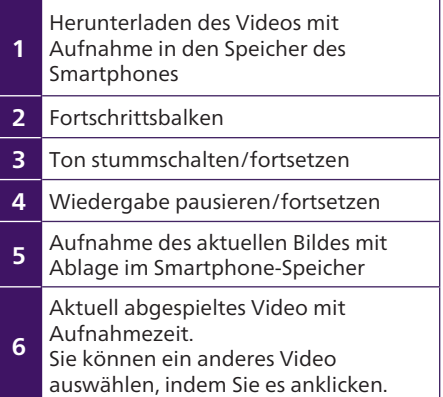

#### 7.2. Livebild-Anzeige

Klicken Sie vom Startbildschirm der Anwendung aus auf das Bild Ihrer Kamera:

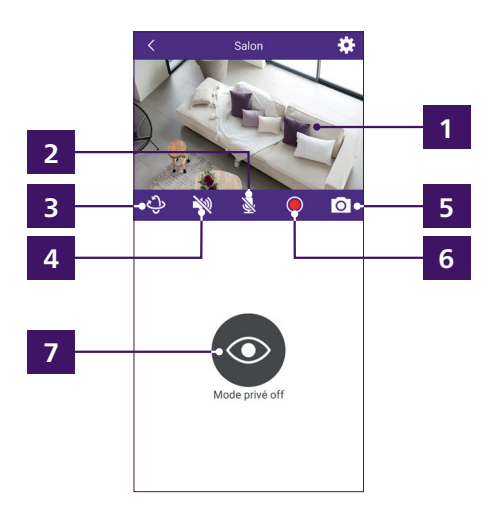

#### ausgelöst wurde.

Auf dieselben Steuerelemente können Sie zugreifen, wenn Sie Ihr Smartphone in den Querformatmodus umschalten:

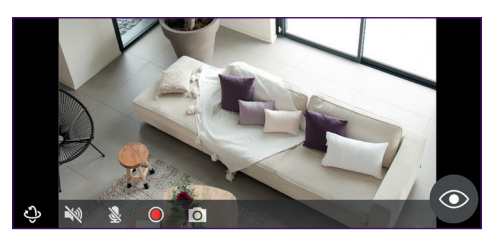

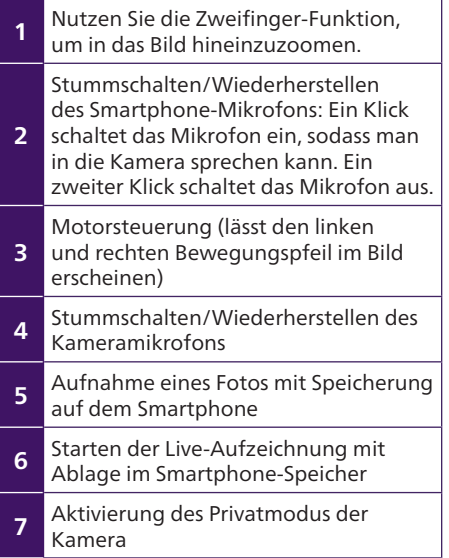

Hinweis: Die Aktivierung des Privatmodus unterbricht auch die Sirenenfunktion, falls diese

## 8. Technische Merkmale

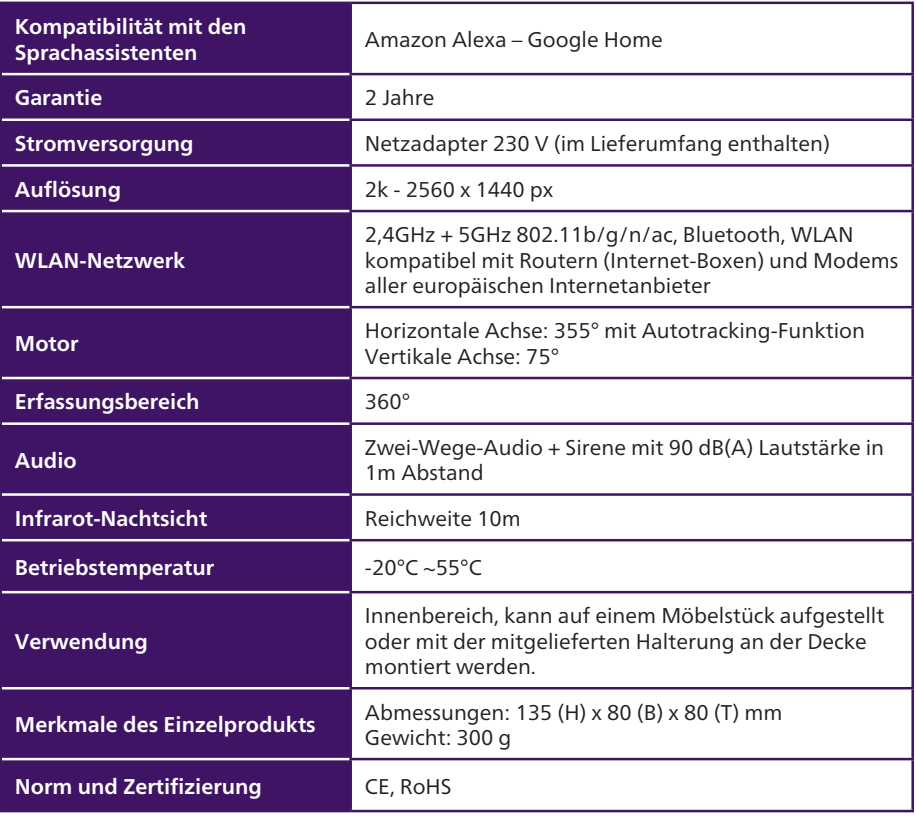

## 9. FAQ - Häufige Probleme und ihre Lösungen

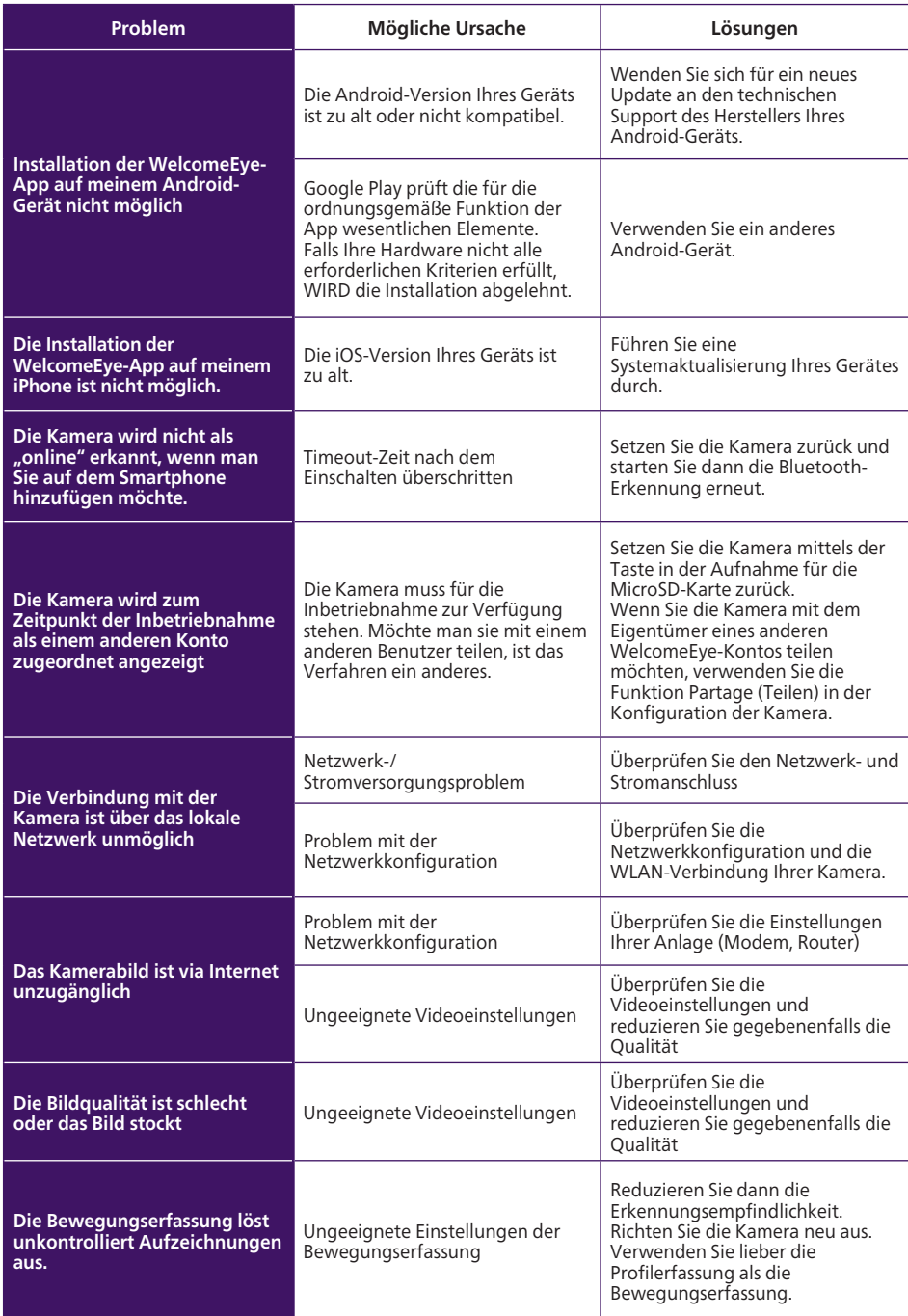

## 10. Technischer Service - Garantie

Für dieses Gerät gilt eine Garantie auf Teile und Arbeitsstunden in unseren Werkstätten.

Von dieser Garantie ausgeschlossen sind Verbrauchsteile wie Batterien sowie Schäden, die auf die folgenden Arten verursacht wurden: unsachgemäße Verwendung, unsachgemäße Installation, externer Eingriff, Beschädigung durch Stoß oder Stromschlag, Sturz oder eine atmosphärische Erscheinung.

- Decken Sie das Gerät nicht zu.
- Für die Pflege nur ein weiches Tuch, niemals Lösungsmittel verwenden. Durch Demontage der Teile erlischt die Garantie. Schalten Sie das Gerät vor der Reinigung aus und vergewissern Sie sich, dass es sich nicht selbst auslöst (deaktivieren Sie die Autotracking-Funktion, falls sie aktiv ist).

Achtung: Verwenden Sie niemals ein Produkt oder eine Reinigungslösung auf Carboxylbasis, Alkohol oder Ähnliches. Diese Mittel können Ihr Gerät beschädigen; ihre Dämpfe stellen außerdem eine Explosionsgefahr und eine Gefahr für Ihre Gesundheit dar.

Verwenden Sie für die Reinigung keine Vorrichtung, die den Strom leiten kann (Metallbürste, spitze Werkzeuge usw.)

#### Der Kassenzettel oder die Rechnung gelten als Nachweis des Kaufdatums.

Die Kontaktinformationen und Servicezeiten unserer Kundendienstzentren sind einsehbar auf der Website www.philips.com

## 11. Sicherheitsmaßnahmen

Schäden, die durch eine Missachtung des Bedienungshandbuchs verursacht werden, führen zum Erlöschen der Garantie. Wir übernehmen keine Haftung für daraus entstandene Schäden! Wir tragen keinerlei Haftung für Sachschäden oder Personenschäden aufgrund einer falschen Handhabung oder Missachtung der Sicherheitsanweisungen.

Dieses Gerät wurde unter strengster Beachtung der Sicherheitsanweisungen hergestellt. Um diese Sicherheit zu wahren und die optimale Nutzung des Geräts zu gewährleisten, muss der Benutzer die Anweisungen und Warnhinweise in diesem Handbuch beachten.

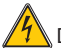

Dieses Symbol weist auf die Gefahr eines Stromschlags oder eines Kurzschlusses hin.

- Sie dürfen dieses Gerät nur mit einer Spannung zwischen 100-240 Volt und 50-60 Hertz verwendet werden. Versuchen Sie niemals, dieses Gerät mit einer anderen Spannung in Betrieb zu nehmen.
- Achten Sie darauf, dass alle elektrischen Anschlüsse des Systems den Gebrauchsanweisungen entsprechen.
- In gewerblichen Einrichtungen ist sicherzustellen, dass die Unfallverhütungsvorschriften für elektrische Anlagen beachtet werden.
- In Schulen, Ausbildungseinrichtungen, Werkstätten usw. ist die Anwesenheit von qualifiziertem Personal erforderlich, um den Betrieb von Elektrogeräten zu kontrollieren.
- Beachten Sie die Gebrauchsanweisungen der anderen Geräte, die an das System angeschlossen sind.
- Bei Zweifeln bezüglich der Funktionsweise oder der Sicherheit der Geräte wenden Sie sich an eine Person mit entsprechender Erfahrung.
- Elektrische Geräte dürfen niemals mit feuchten Händen angeschlossen oder getrennt werden.
- Vergewissern Sie sich bei der Installation dieses Geräts, dass die Stromkabel nicht beschädigt werden können.
- In der Gebäudekabelinstallation für das fest mit dem Stromnetz verbundene Gerät muss sich eine schnell zugängliche Schutzeinrichtung befinden (Trennschalter, Leistungsschalter oder gleichwertige Vorrichtung).
- Um das Gerät herum muss ein Mindestfreiraum eingehalten werden, sodass eine ausreichende Belüftung gewährleistet ist.
- Die Belüftung darf nicht durch Abdecken der Belüftungsöffnung mit Gegenständen wie z. B. Zeitungen, Tischtüchern, Gardinen o. Ä behindert werden.
- Es dürfen keine offenen Flammen wie bspw. brennende Kerzen auf das Gerät gestellt werden.
- Die Betriebstemperatur des Geräts ist zu beachten.
- Es dürfen keine mit Flüssigkeit gefüllten Gegenstände wie z. B. Vasen auf das Gerät gestellt werden.

## 12. Hinweise zu FCC/CE

Anmerkung: Dieses Gerät wurde getestet und erfüllt die Grenzwerte für Geräte der Klasse B gemäß den geltenden europäischen Normen. Diese Grenzwerte wurden geschaffen, um angemessenen Schutz gegen Störungen beim Betrieb in Wohnbereichen zu gewährleisten. Dieses Gerät erzeugt, verwendet und kann Hochfrequenzenergie abstrahlen und kann - falls nicht in Übereinstimmung mit den Bedienungsanweisungen installiert und verwendet - Störungen der Funkkommunikation verursachen.

Allerdings ist nicht gewährleistet, dass es in bestimmten Installationen nicht zu Störungen kommt. Falls dieses Gerät Störungen des Radio- oder Fernsehempfangs verursachen sollte, was durch Ausund Einschalten des Gerätes herausgefunden werden kann, wird dem Anwender empfohlen, die Störung durch eine oder mehrere der folgenden Maßnahmen zu beseitigen:

- Neuausrichtung oder Neuplatzierung der Empfangsantenne
- Vergrößerung des Abstands zum Empfänger
- Anschluss des Gerätes an einen vom Stromkreis des Empfängers getrennten Stromkreis

## 13. Konformitätserklärung

Konformität mit der RED-Richtlinie

AVIDSEN erklärt auf eigene Verantwortung, dass das nachfolgende Gerät:

Kamera WelcomeEye Look DES8200HSC 531051

der Richtlinie RED 2014/53/EG entspricht und die Konformität in Anwendung der geltenden Normen bewertet wurde:

- EN 62368-1 :2020+A11 :2020
- EN 62311 :2020
- EN 301 489-1 V2.2.3 (2019-11)
- EN 301 489-17 V3.2.4 (2020-09)
- EN 301 489-3 V2.1.1 (2019-03)
- EN 55032 :2015+A1 :2020
- EN 55035 :2017+A11 :2020
- EN 300 328 V2.2.2 (2019-07)
- EN 300 440 V2.2.1 (2018-07)
- EN 301893 V2.1.1 (2017-05)

Unterzeichnet von Alexandre Chaverot, Präsident, im Namen von Avidsen 19 avenue Marcel Dassault, 37200 Tours, Frankreich IN Tours, den 20.03.2023

 $\geq$ 

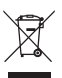

FR - Ne jetez pas les piles et les appareils hors d'usage avec les ordures ménagères. Sie enthalten möglicherweise gefährliche Substanzen, die der Gesundheit und

der Umwelt schaden können. Faites reprendre ces appareils par votre distributeur ou utilisez les moyens de collecte sélective mise à votre disposition par votre commune. Directive WEEE 2012/19/EU

EN - Don't throw batteries or out of order products with the household waste (garbage). The dangerous substances that they are likely to include may harm health or the environment. Make your retailer take back these products or use the selective collect of garbage proposed by your city. Directive WEEE 2012/19/EU

NL - De lege batterijen en oude apparaten niet met het huisvuil meegeven: deze kunnen gevaarlijke stoffen bevatten die de gezondheid en het milieu schaden. De oude apparaten door uw distributeur laten innemen of de gescheiden vuilinzameling van uw gemeente gebruiken. Directive WEEE

#### 2012/19/EU

DE - Verbrauchte Batterien und nicht mehr benützte Geräte sind Sondermüll. Sie enthalten möglicherweise gesundheits- und umweltschädliche Substanzen. Geben Sie alte Geräte zur fachgerechten Entsorgung beim Gerätehändler ab bzw. benutzen Sie die örtlichen Recyclinghöfe. Directive WEEE 2012/19/EU

ES - No tire las pilas ni los aparatos inservibles con los residuos domésticos, ya que las sustancias peligrosas que puedan contener pueden perjudicar la salud y al medio ambiente. Pídale a su distribuidor que los recupere o utilice los medios de recogida selectiva puestos a su disposición por el ayuntamiento. Directive WEEE 2012/19/EU

PT - Não junte as pilhas nem os aparelhos que já não se usam com o lixo caseiro. As substâncias perigosas que ambos podem conter podem ser prejudiciais para a saúde e para o ambiente. Entregue esses aparelhos ao seu lixeiro ou recorra aos meios de recolha selectiva ao seu dispor. Directive WEEE 2012/19/EU

IT - Non gettare le pile e le apparecchiature fuori uso insieme ai rifiuti domestici. Le sostanze dannose contenute in esse possono nuocere alla salute dell'ambiente. Restituire questo materiale al distributore o utilizzare la raccolta differenziata organizzata dal comune. Directive WEEE 2012/19/EU

PL - Nie wyrzucać zużytych baterii i zepsutych urządzeń do śmieci. Substancje niebezpieczne, które mogą zawierać są szkodliwe dla zdrowia i środowiska. Urządzenia należy zwrócić do dystrybutora lub wykorzystać system zbiórki selektywnej dostępny na terenie gminy. Dyrektywa WEEE 2012/19/EU

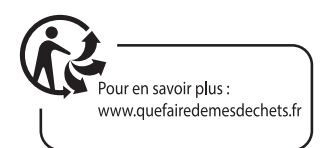

#### FR - Ce symbole indique que l'appareil s'installe et s'utilise uniquement à l'intérieur

- EN This symbol indicates that the device must only be installed and used indoors
- NL Dit symbool betekent dat het apparaat alleen binnen mag worden geïnstalleerd en gebruikt
- DE Dieses Symbol zeigt an, dass das Gerät nur innen installiert und verwendet wird
- ES Este símbolo indica que el aparato se instala y utiliza únicamente en el interior
- PT Este símbolo indica que o aparelho só pode ser instalado e usado em interiores
- IT Questo simbolo indica che l'apparecchio si installa e si utilizza unicamente all'interno
- PL Ten symbol wskazuje, iż urządzenie przeznaczone jest wyłącznie do montażu i użytku wewnętrznego

FR - La protection des appareils qui portent ce symbole est assurée par une double isolation et ne requiert pas de branchement de sécurité à la terre/masse électrique.

EN - The protection of devices bearing this symbol is guaranteed by double insulation, they do not require a safety connection to electrical earth.

NL - Apparatuur die voorzien is van dit symbool, wordt beschermd door een dubbele isolatie en vereist geen beveiligde elektriciteitsaansluiting op de aarde/massa.

DE - Der Schutz der dieses Symbol tragenden Geräte wird durch eine zweifache Isolation gewährleistet und erfordert keinen elektrischen Schutzanschluss an Erde/Masse.

ES - La protección de los aparatos que llevan este símbolo está garantizada por un doble aislamiento y no requiere una conexión de seguridad a tierra/masa eléctrica.

PT - A proteção dos aparelhos que contêm este símbolo é assegurada através de isolação dupla e não necessita de ligações de segurança à terra/massa elétrica.

IT - La protezione delle apparecchiature che riportano questo simbolo è garantita da un doppio isolamento e non necessita di messa a terra/collegamento a massa.

PL - Urządzenia oznaczone takim symbolem są chronione podwójną izolacją i nie wymagają one bezpiecznego podłączenia do uziemienia/masy.

- FR Courant continue
	- EN Direct Current NL - Draaistroom
	-
	- DE Gleichstrom
	- ES Corriente continua
	- PT Corrente contínua
	- IT Corrente continua
	- PL Prąd stały

FR - Courant alternatif

- EN Alternating Current
- NL Gelijkstroom
- DE Wechselstrom
- ES Corriente alterna
- PT Corrente alterna
- IT Corrente alternata
- PL Prąd zmienny

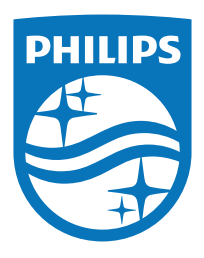

Für Unterstützung besuchen Sie: www.philips.com/support

2023©Avidsen. Alle Rechte vorbehalten. Philips und das Philips-Schild-Emblem sind eingetragene Marken der Koninklijke Philips N.V. und werden unter Lizenz verwendet. Dieses Produkt wurde unter der Verantwortung von AVIDSEN SAS hergestellt und verkauft, und AVIDSEN SAS ist der Garantiegeber in Bezug auf dieses Produkt.